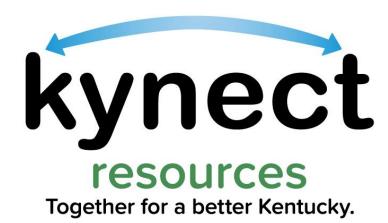

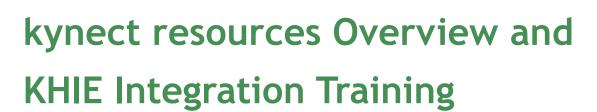

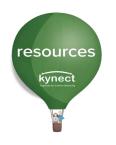

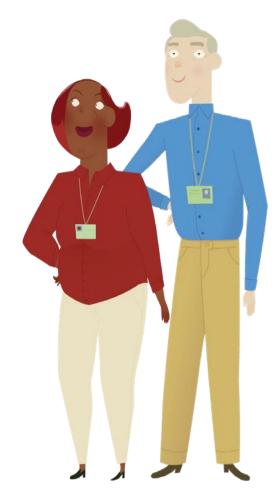

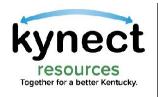

# Integration Mission

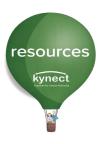

### **Mission**

- The kynect resources and KHIE integration provides users a broad data set of **SDoH** information for residents. The integration of the two systems will allow both to **share** assessment results and provide timely updates of information.
- This integration situates a direct **link to kynect resources** from **within the ePartnerViewer**, where users can **create referrals** for patients to community organizations and services.
- KHIE and kynect resources will collect **metrics and data** concerning SDoH to help inform policy, processes and practices for all levels of users.

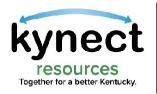

### System Interfaces

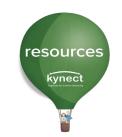

### **United Way** 211

- ·Sends data about the organization (contact information, location details, resources offered, etc.) from UW 211 to kynect resources
- •Over 10,000 resources available from 211

data

### IEES

Integrated Eligibility and **Enrollment System** 

- Sends eligibility information of all active and approved cases in IEES for the member identified from IEES to kynect resources
- •Sends demographic information of all household members present in active and approved IEES cases

### **KHIE**

**Kentucky Health** Information Exchange

- Social Determinant of Health information captured by a KHIE Participant is relayed to kynect resources
- •kynect resources SDoH Assessment results are shared in the ePartnerViewer
- •kynect resources link added to the ePartnerViewer

### kynect resources

- •Receives organization data and resource data about the Community Partner from UW 211
- •Receives case details, eligibility information, and household information from SSP
- •SDoH information shared between KHIE and kynect resources

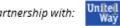

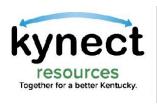

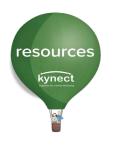

## kynect resources Overview

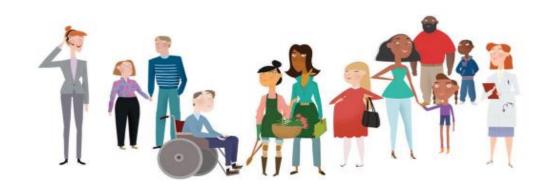

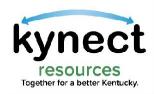

## Connecting Kentuckians to Help

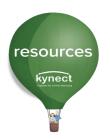

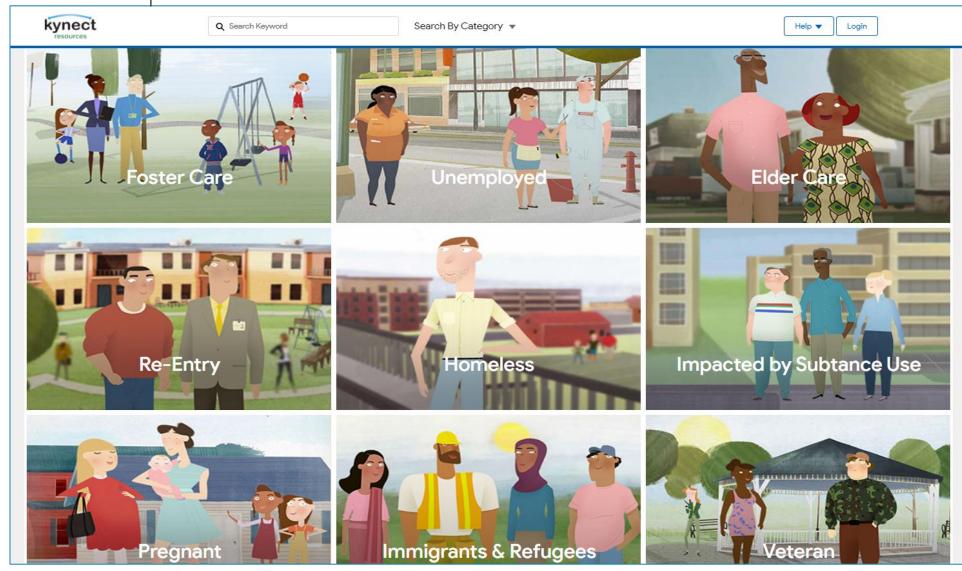

**Residents** browse programs or services in the community by situation, keyword, or category

Community
Organizations and
Programs can
manage referral
activity and work
together with residents
and other
organizations to
address needs

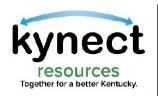

## Connecting Kentuckians to Help

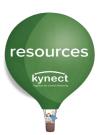

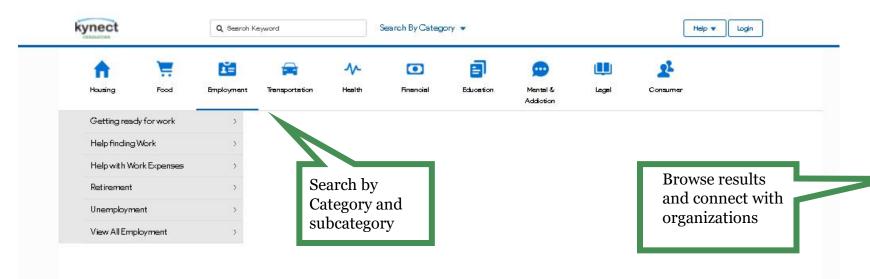

**Search by Category** aligns with SDoH categories and offer Subcategory options or a View All option.

**Search Results** return based on proximity to location. *KY Partner* designation indicates the organization is an onboarded kynect resources user.

Users can connect to organization, see details of program or service, and share the resources information from the results list.

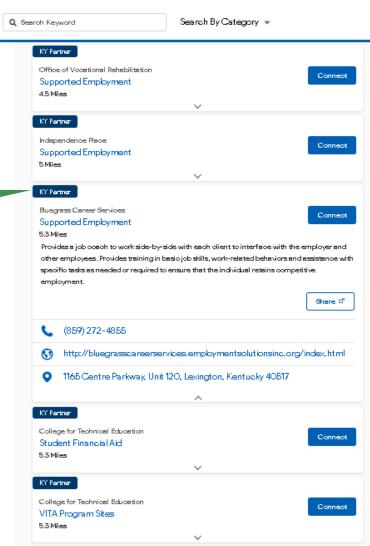

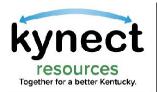

### kynect resources Stakeholders

Residents

#### Residents

- **Browse resources** available in the area and connect with them by creating a referral
- See **suggested resources** that could be helpful to the individual
- Complete assessments to identify areas of need that could be addressed
- **Share resources** with other Kentuckians

#### **United Wav**

- Helps Community Partners access
- kynect resources
- Provides the database of resources
- that Kentuckians connect with
- Provides 2-1-1 Phone Access to
- helpful resources

**United Way** 

#### kvnectors

- Help Kentuckians **find** health coverage and create referrals for resources
- Help residents address any needs and complete Assessments

kynectors

#### **State Agencies**

- Help Kentuckians with **support** programs
- Find and create referrals to address those in need
- Complete Assessments

State Agencies Provider Offices

#### Community **Community Partners** Partners

- Support residents by managing referral activity in a timely manner
- Track metrics related to how your organization is utilizing kynect resources
- Help Kentuckians by **creating** referrals to organizations
- Complete SDoH Assessments

#### DCBS Staff

#### **DCBS Staff**

- Help Kentuckians by **creating referrals** to organizations that could help them
- Help complete assessments

#### **Provider Offices**

- Help patients connect to organizations via outbound referrals
- Complete SDOH Assessments

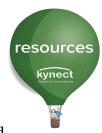

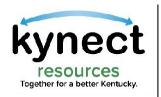

# Privacy and Security

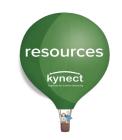

In its simplest form, kynect resources is an easy to access, easy to navigate directory.

To access additional information and management tools offered in kynect resources, an Onboarding process is required to be assigned the accurate role in the kynect resources system.

#### <u>Claim Site on kynect</u> <u>resources</u>

Reviewed and approved by local United Way chapters

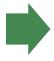

#### Create a KOG Account

Link to create an account is sent once Site Claim Request is approved.

There is a specific link in this email for those who have an existing KOG account

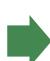

## Complete Final Onboarding

Download MFA, Complete brief system training

**Resident Consent:** Residents control access to their information in kynect resources. Referrals can be made on behalf of a resident without consent or full access to their information. Consent to view resident record may be provided via email, text or verbal acknowledgement.

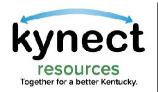

### Community Partner Workspace

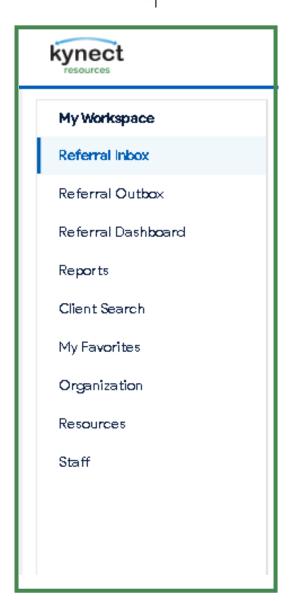

- View and respond to referrals received
- Send referrals
- View Dashboard with key metrics specific to your organization
- Search for Clients or view existing clients
- Create a Favorites list for quicker referral generation
- Edit Organization information
- Add and Edit resources and programs your organization offers
- Add and Edit Staff

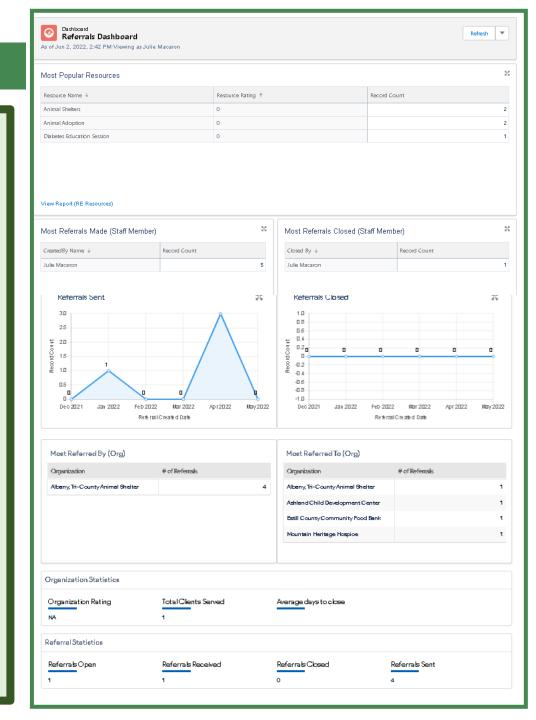

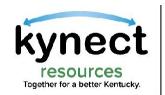

### Stakeholder Dashboard

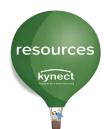

Upon log in, kynect resources users begin on their Organization's **Dashboard**. The **Referral Inbox** is like an email inbox, containing incoming requests for services. Click the **Edit** drop down to open the referral.

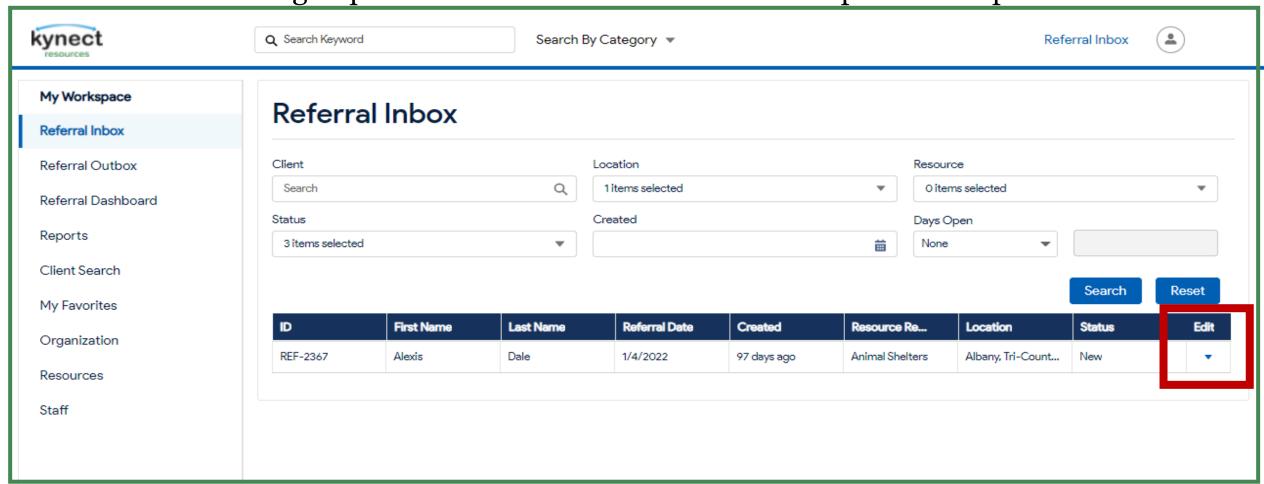

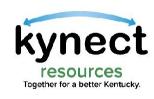

# Referral Detail Screen

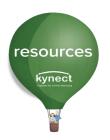

| kynect                                                             | Q Search Keyword Search By Category ▼                                         |              |                                                                             |             |                       |                                            | Referral Inbox            | . (2)      |
|--------------------------------------------------------------------|-------------------------------------------------------------------------------|--------------|-----------------------------------------------------------------------------|-------------|-----------------------|--------------------------------------------|---------------------------|------------|
| My Workspace  Referral Inbox  Referral Outbox                      | Referral Detai                                                                | ls: REF-2367 |                                                                             |             |                       |                                            |                           | Save       |
| Referral Dashboard Reports Client Search My Favorites Organization | Resident Alexis Dale  Referral Date 1/4/22 106 days ago  Referral Information | U            | Phone Number<br>(707) 244-9958<br>Referral Source<br>Albany, Tri-County Ani | mal Shelter |                       | Email Add alexisdate  Referral N Julie Mad | e@dispostable.oom         |            |
| Resources<br>Staff                                                 | Resource Name<br>Animal Shelters<br>Status<br>In Progress                     |              | *                                                                           | Assigned t  |                       |                                            |                           | ▼ Odd Nata |
|                                                                    | Subject 1  Referral Created                                                   | Description  | Created By Julie Maparon                                                    |             | Created Date 1/4/2022 |                                            | Modified Date<br>1/4/2022 | Add Note   |

From the **Referral Detail Screen**, click the **Resident** name to view additional information and function.

The **Status** can be changed from **New**, to **In Progress** or **Closed**.

The referral can be **Assigned to Staff** members

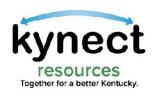

# Request Consent

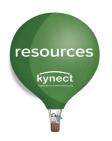

Click **Request Consent** to launch the Consent process and gain access to resident record in kynect resources

**Create Referral** button is used to create a referral

Consent is not required to create a referral

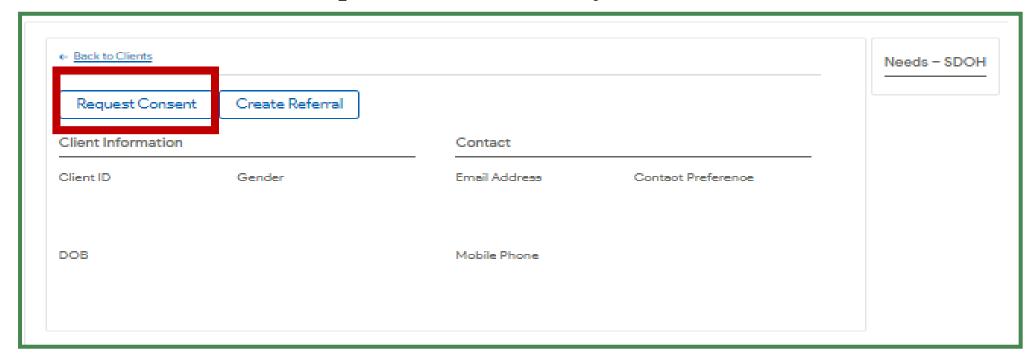

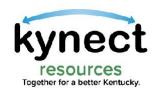

# Request Consent

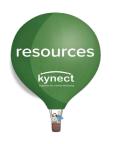

Consent is granted via email, text or captured verbally.

Select the method to request consent. If **Send Email** or **Send Text** is selected, the kynect resources system will generate a Consent Request to that resident.

Once the resident responds via email or text, you will be granted access to their information.

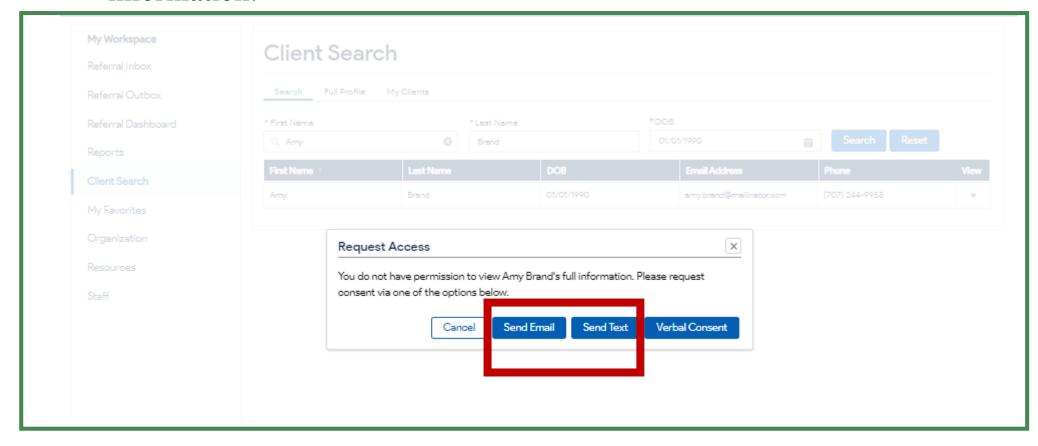

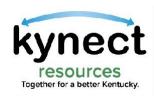

# kynect Request Consent

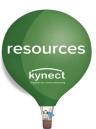

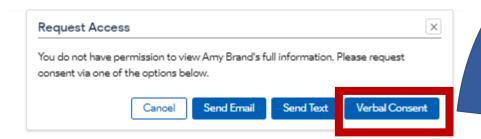

When meeting with a resident in person or via phone, select **Verbal Consent.** 

Read each acknowledgement statement and **check the box** next to the statement.

When completed, click **Submit.** 

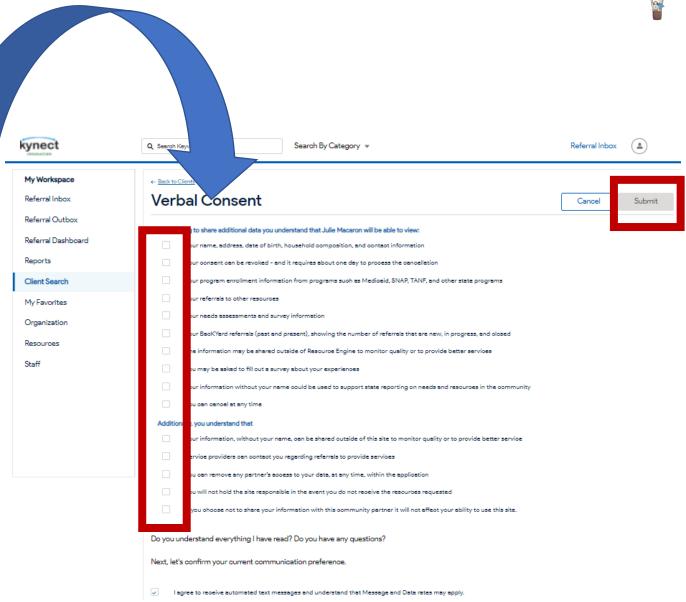

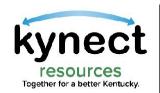

### Resident Information Screen

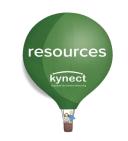

Referral

Activity

and history

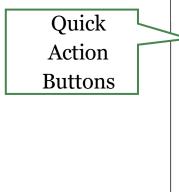

Integrated **IEES Data** Sources

SDOH data is populated based on kynect resources Assessment or KHIE data. This tab indicates the date of last assessment and source.

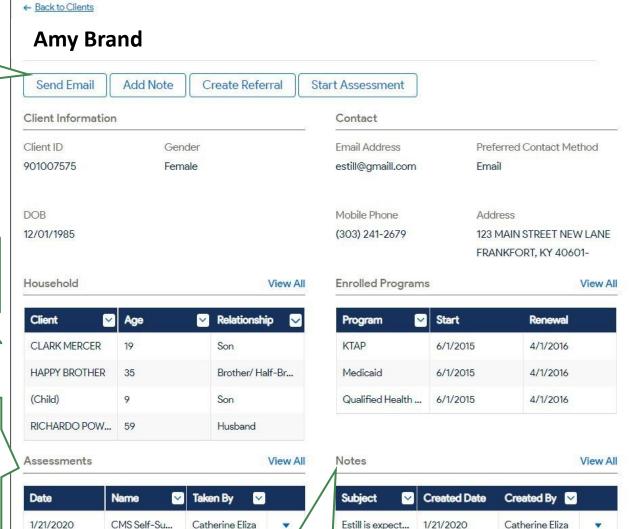

Social **Determinants** 

of Health

Information

Referrals

Risk Factors

Childcare Education Food

Housing

Clothing

Access to Services

Employment Stability

English Language Skills

Transportation

Career Resiliency/Training

New

View My Plan

View All

Closed

In Progress

Stable Vulnerable In-Crisis N/A

Estill is expect... 1/21/2020 Catherine Eliza

Coordination across partners

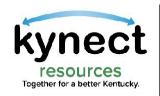

# Managing Referrals

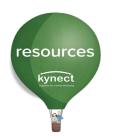

The **Referral Inbox** displays referrals received by the organization. Here, users can use the search function for **Clients**, view the **Status** of referrals and Close referrals when services have been provided.

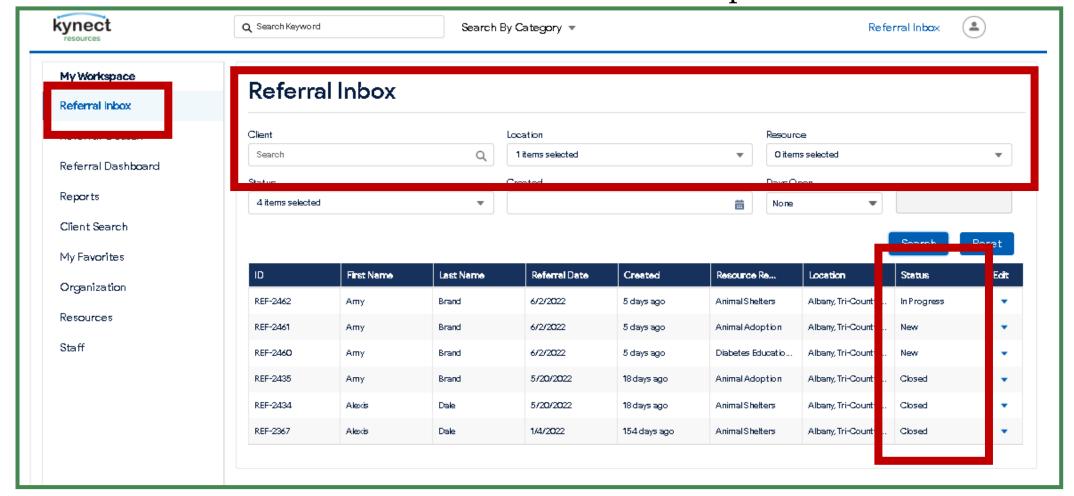

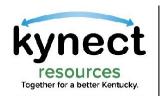

## Managing Referrals

The **Referral Sent** or Outbox displays referrals sent by the organization. Users can use the search function for **Clients and** view the **Status** of referrals sent. The organization who received the referral is responsible for managing and closing the referrals when services have been provided. The **Status** is tracked and displayed in the Referral Outbox.

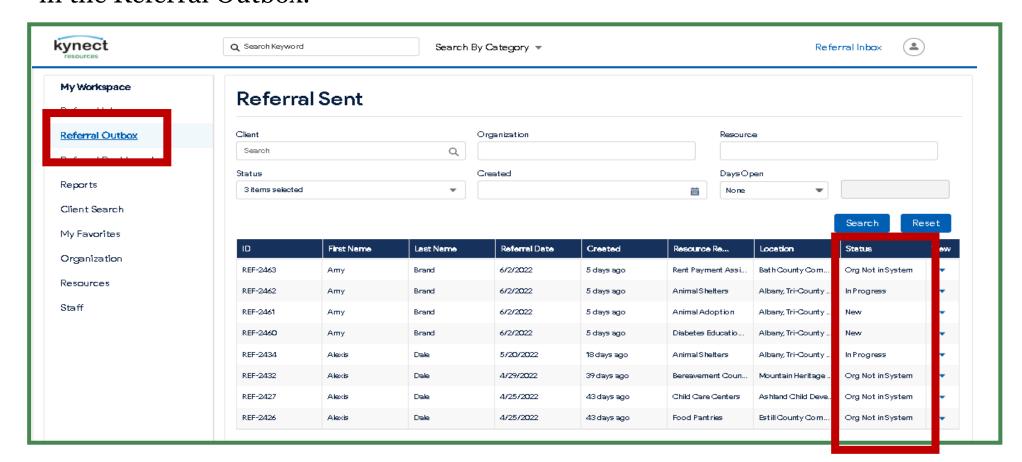

resources

kynect

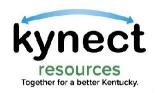

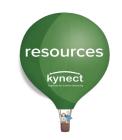

To create a referral, click the **Create Referral** button from the resident record.

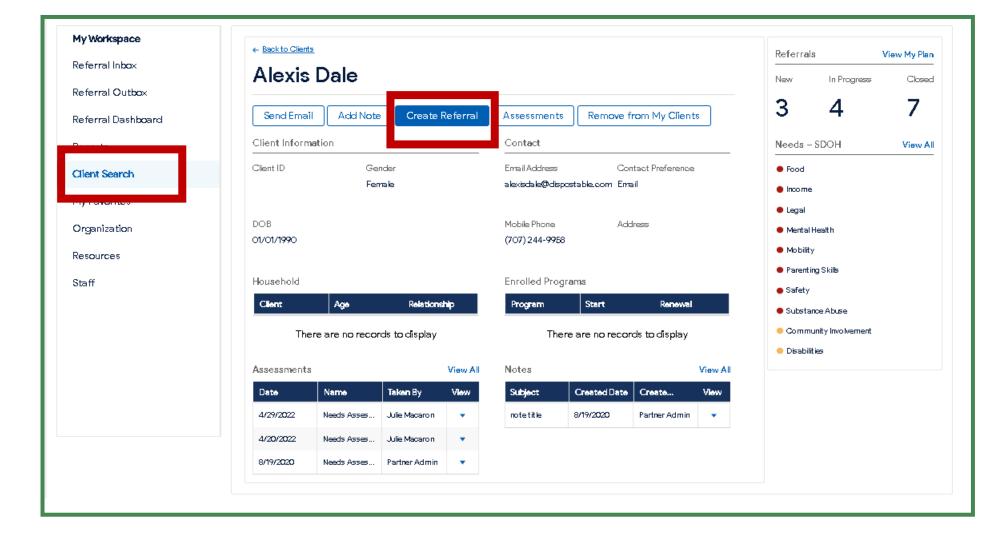

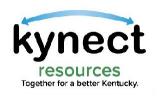

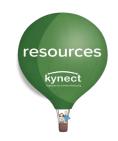

Use the **Search** under **Organization** to find the organization to refer. **Select from your Favorites** can be used if you have built a list of organizations that are frequently used.

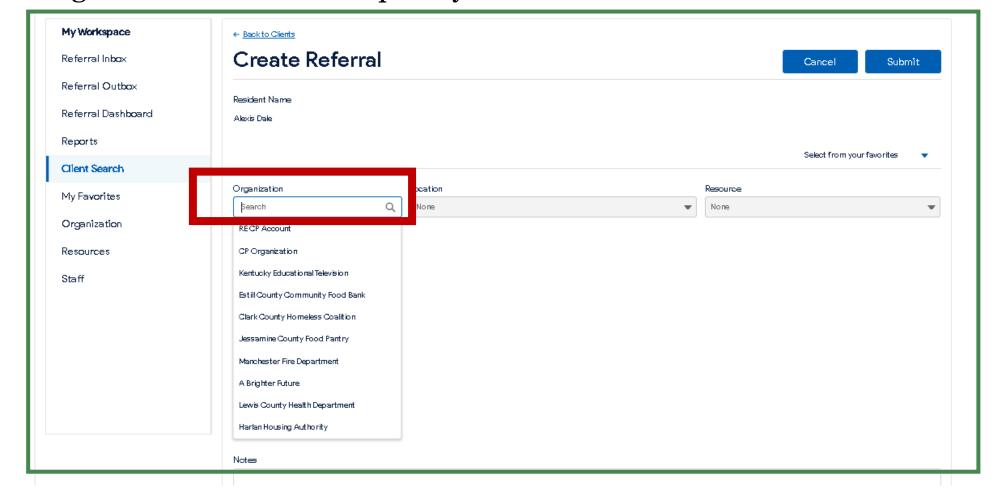

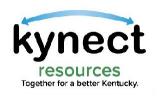

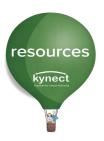

Select the organization's **Location** as some organizations may offer services in multiple locations.

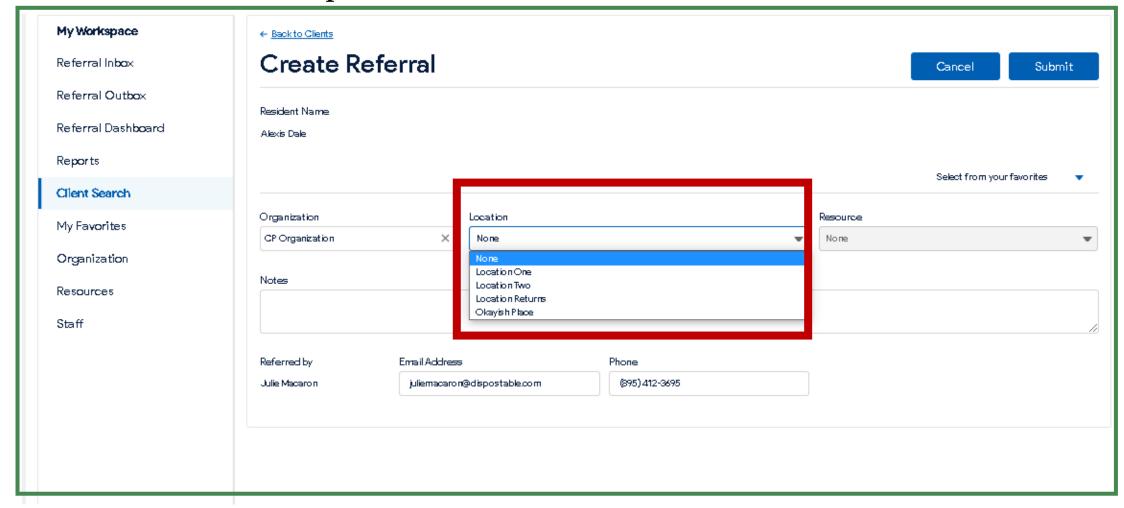

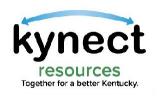

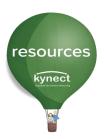

Next, select the **Resource** and click **Submit.** This will send the referral to the Organizations inbox.

| My Workspace                  | ← Back to Clients                                         |                              |
|-------------------------------|-----------------------------------------------------------|------------------------------|
| Referral Inbox                | Create Referral                                           | Cancel Submit                |
| Referral Outbox               | Resident Name                                             |                              |
| Referral Dashboard<br>Reports | Alexis Dale                                               |                              |
| Client Search                 |                                                           | Select from your favorites ▼ |
| My Favorites                  | Organization Location  CP Organization X LocationOne      | Resource None                |
| Organization                  | Notes                                                     | None<br>Job Hunt             |
| Resources                     | notes                                                     | Building Day After Tomorrow  |
| Staff                         |                                                           |                              |
|                               | Referred by Email Address Phone                           |                              |
|                               | Julie Macaron juliemacaron@dispostable.com (895) 412-3695 |                              |
|                               |                                                           |                              |
|                               |                                                           |                              |
|                               |                                                           |                              |

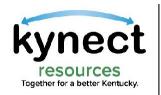

# Creating a Referral using My Favorites

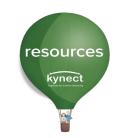

Users can build a **My Favorites** list for organizations that are frequently used. These favorites are listed in the **My Favorites tab**. Click the **Select from you Favorites** drop down.

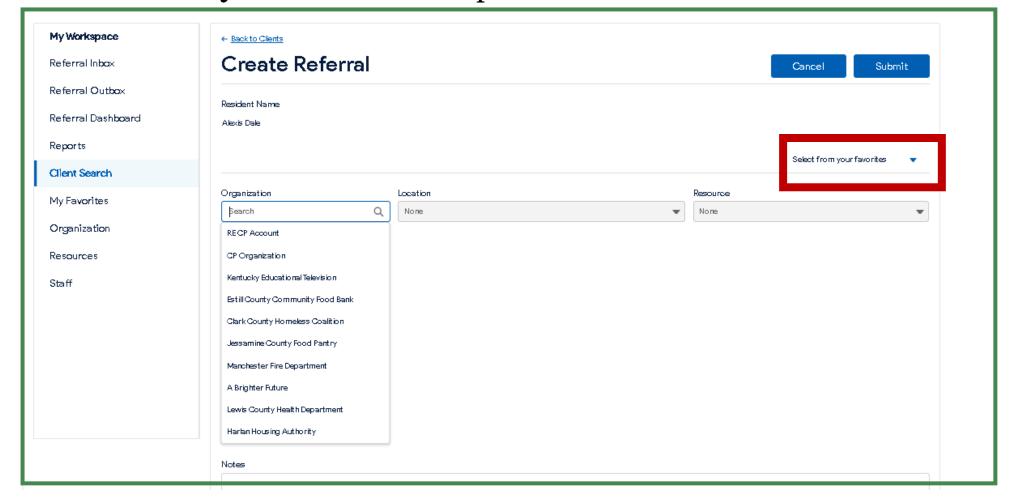

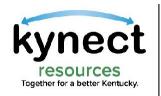

# Creating a Referral using Favorites

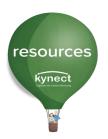

When creating referrals from the **Favorites** list, **multiple organizations** can be selected to send several referrals for a resident. Click the selector box to select the resources, then click **Create Referral(s)**.

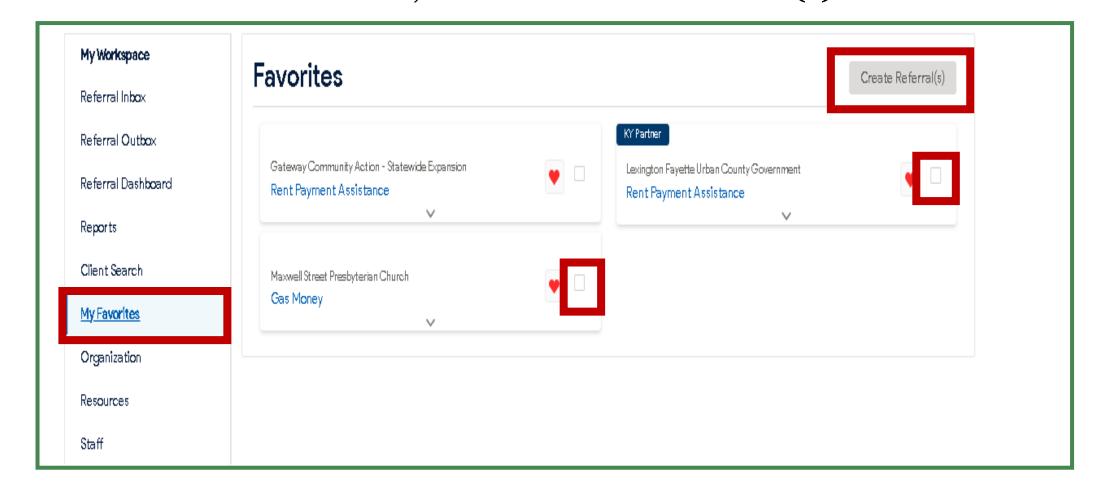

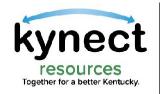

Tell us about your experience

# Closing Referrals and Tracking Outcomes

Closed Loop Referral systems require the closing of the received referral once services have been provided. kynect resources monitors closure of referrals and tracks **Outcomes** by **closure reason**.

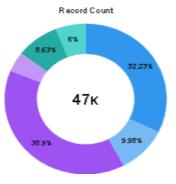

Current Closed Referrals by Outcome graph

| * How was your experience with the resident? |
|----------------------------------------------|
| *Was the resource provided?                  |
| None 🔻                                       |
| None                                         |
| Yes<br>No                                    |
|                                              |
|                                              |
|                                              |
| Cancel Submit                                |
| How was your experience with the             |
| resident?: Though a mandatory field,         |
| this information is not currently            |
| displayed or shared within the kynect        |
| resources system. Stakeholders will be       |
| included in future development for this      |
| <u> </u>                                     |
| feature.                                     |

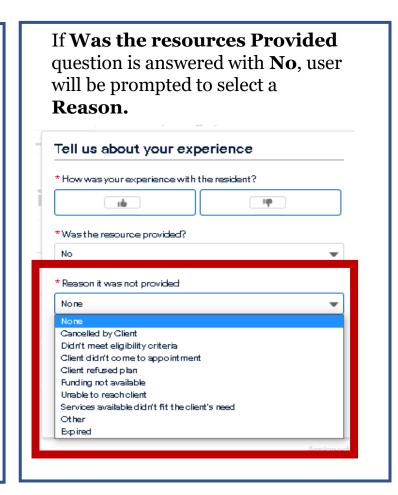

| Tell us about         | уоиг ехрегіег          | nce   |
|-----------------------|------------------------|-------|
| * How was your exp    | erience with the resid | dent? |
|                       |                        | ΙΦ    |
| *Wastheresource       | provided?              |       |
| No                    |                        | •     |
| * Reason it was not p | provided               |       |
| Unable to reach clien | ıt                     | •     |
| Additional Commen     | ·_                     |       |

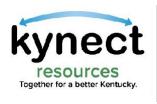

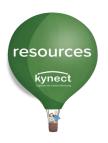

### ePartnerViewer Screens

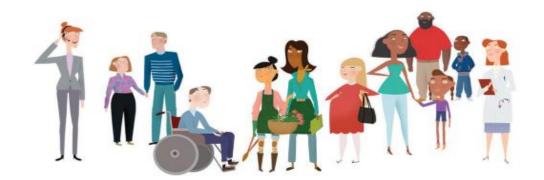

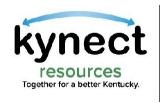

## SDoH Data in ePartnerViewer: Patient Search

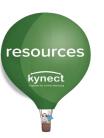

| KĤIE           | ePartnerViewer      |                     | Support   ✓ Announcement | s 🛕 Advisories 🚺 🚨 💌 |
|----------------|---------------------|---------------------|--------------------------|----------------------|
| Patient Search | Bookmarked Patients | Event Notifications | Lab Data Entry ▼         | Case Report Entry *  |
| <b>☆</b> Home  |                     |                     |                          |                      |
| Advisory:      |                     |                     |                          | Read More   View All |
| -              |                     | •                   |                          |                      |
|                |                     | myDASHBOARD         |                          |                      |
| QUICK SEARCH   |                     |                     |                          | Q ADVANCED SEARCH    |
| First Name     | Last Name           | Date Of Birth       | mm/dd/yyyy               | ≘ Search             |

To view SDoH data in the ePartnerViewer, ePartnerViewer Users must first search for a patient by entering the patient's **First Name**, **Last Name**, and **Date of Birth** in the appropriate fields on the *Quick Search* section of the **myDASHBOARD** screen. Once the patient details are entered, click **Search**.

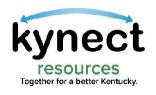

# SDoH Data in ePartnerViewer: Patient Search

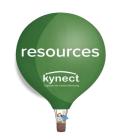

| <b>E</b> ePartnerViewer     |                                 | Support ◀ Announcements 7 ♣ Advisories 4 😃 test_1 kyre 🕆 |
|-----------------------------|---------------------------------|----------------------------------------------------------|
| Patient Search              | Bookmarked Patients             | Event Notifications                                      |
| Home > Patient search       |                                 |                                                          |
| PATIENT SEARCH              | 1 PATIE                         | NT MATCH FOUND                                           |
| First Name Veque            | 38 VEQUE, HARCO                 | OURT                                                     |
| Last Name                   | years old DOB 04/29/1984  Sex F | Address 617 LONG ST ASHLAND KY 41101                     |
| Sex   • Unspecified  • Male | • VIEW 0 SIMILAR RESULT         |                                                          |
| O Female  Date Of Birth     |                                 |                                                          |
| 04/29/1984                  |                                 |                                                          |
| Age Range                   |                                 |                                                          |
| 0 0-115                     |                                 |                                                          |
| SEARCH Clear All            |                                 |                                                          |

The patient search results display. ePartnerViewer Users can click **View** next to the appropriate patient to navigate to the **Patient Summary** screen for the patient.

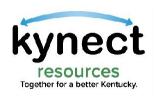

### SDoH Data in ePartnerViewer: Patient Search

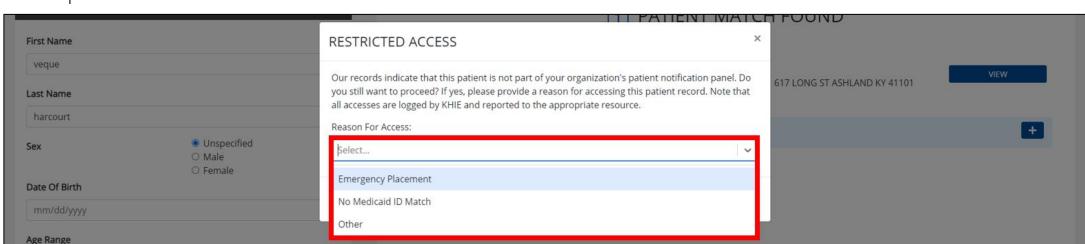

resources

kynect

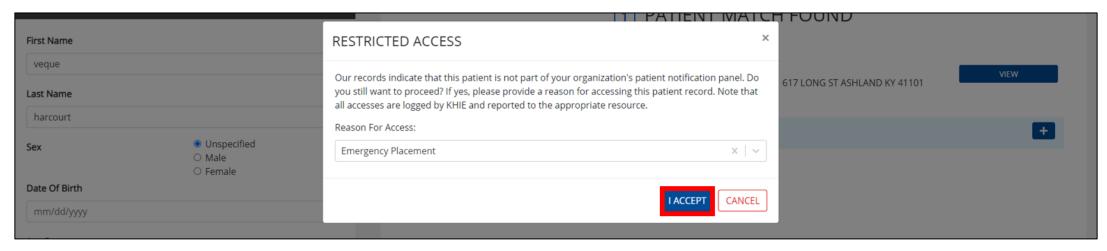

If the selected patient is not part of the ePartnerViewer User's organization's patient notification panel, the *Restricted Access* pop-up displays. Select the appropriate **reason for accessing this patient record** from the dropdown menu. Once complete, click **I Accept**.

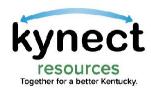

## SDoH Data in ePartnerViewer: Patient Summary

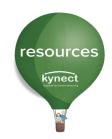

| <b>KHIE</b> ePartnerViewer                                             |                                                 |                                              | ☑ Support                                                                    |  |  |
|------------------------------------------------------------------------|-------------------------------------------------|----------------------------------------------|------------------------------------------------------------------------------|--|--|
| Patient Search                                                         | Bookmarke                                       | d Patients                                   | Event Notifications                                                          |  |  |
| ★ Home ➤ Patient search ➤ HARCOURT VEQUE                               |                                                 |                                              |                                                                              |  |  |
| years old VEQUE, HARCOURT DOB 1984/04/29                               | Sex F                                           | Address 617 LONG ST ASHLAND KY 41101         | ■ Bookmarked View More                                                       |  |  |
| DATE SELECTION 3 months  Showing Data for 2021/06/28 to 2022/06/27     | ○ 6 months ○ 9 mor                              | nths                                         | ○ Custom                                                                     |  |  |
| Patient Summary Medications & Allergies Clinical D  CLINICAL DOCUMENTS | cocuments Patient Alerts Laboratory & Pathology | Reports Encounters Immunizations  LABORATORY | Uncategorized Patient Demographics SDoH Notes  SOCIAL DETERMINANTS OF HEALTH |  |  |
| DATE   NAME  06/27/2022 KHIE Summary CCD                               | START DATE → DIAGNOSIS  11/11/2021 HCC Code     | There is no data to be displayed             | COMPLETED<br>DATE ▼ NAME                                                     |  |  |
| 06/27/2022 KHIE Summary CCD  06/27/2022 KHIE Medicaid CCD              | 10/01/2020 OPIOID CODE HERE                     |                                              | 06/15/2022 Tobacco use data from Medicaid                                    |  |  |
| 06/17/2022 UKHC - Visit Notification Note                              | 10/01/2020 OFFOID CODE FIERE                    |                                              | 06/14/2022 HCC 01                                                            |  |  |
| 02/01/2022 SCRMC - Visit Notification Note                             |                                                 |                                              | 06/14/2022 Problems related to Health Care from                              |  |  |
| 02/01/2022 Service - Visit Notification Note                           |                                                 |                                              | 06/14/2022 Mobility                                                          |  |  |
|                                                                        |                                                 |                                              | 06/14/2022 Community Involvement                                             |  |  |
| > VIEW ALL CLINICAL DOCUMENTS                                          | > VIEW ALL ENCOUNTERS                           |                                              | > VIEW ALL SDOH                                                              |  |  |

ePartnerViewer Users have 4 options to view SDoH data for the patient on the **Patient Summary** screen of the ePartnerViewer portal: (1) **KHIE Summary CCD** which is a consolidated summary of the patient's health history, the (2) **KHIE Medicaid CCD** which contains Medicaid claims data and is applicable only if the patient is a Medicaid recipient, the (3) **Social Determinants of Health Portlet**, and the (4) **SDoH Tab**.

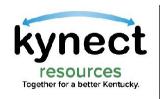

# SDoH Data in ePartnerViewer: KHIE Summary CCD

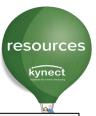

| Patient Summary Medications & Allergies Clini         | ical Documents Patient Alerts | Laboratory & Pathology | Reports Encounte | rs Immunizations    | Uncategorized Patient Demographics SDoH Note |
|-------------------------------------------------------|-------------------------------|------------------------|------------------|---------------------|----------------------------------------------|
| CLINICAL DOCUMENTS                                    |                               |                        | LABORATORY       |                     | ▲ SOCIAL DETERMINANTS OF HEALTH              |
| DATE → NAME                                           | START DATE → DIAGNOSIS        |                        | There is no d    | ata to be displayed | COMPLETED DATE ▼ NAME                        |
| 06/29/2022 KHIE Summary CCD                           | 11/11/2021 HCC Code           |                        |                  |                     |                                              |
| 06/29/2022 KHIE Medicaid CCD                          | 10/01/2020 OPIOID COD         | E HERE                 |                  |                     | 06/15/2022 Tobacco use data from Medicaid    |
| 🖺 AVAILABLE DOCUMENTS                                 | Social History                |                        |                  |                     | Back to Top                                  |
| Organize Documents By ▼                               |                               |                        |                  |                     |                                              |
| FILTER DOCUMENTS                                      | Date                          | Social History Type    |                  | Response            | Source                                       |
| Q Search by name or title                             | 06/14/2022                    | Employment             |                  | Present             | Kynect Resources                             |
|                                                       | 06/14/2022                    | Food                   |                  | Present             | Kynect Resources                             |
| ☐ 06/28/2022 KHIE Summary CCD 12:43:12 pm             | 06/14/2022                    | Health Care Coverage   |                  | Present             | Kynect Resources                             |
| ■ 06/28/2022 KHIE Medicaid CCD 12:43:07 pm            | 06/14/2022                    | Children's Education   |                  | Present             | Kynect Resources                             |
| 06/17/2022 UKHC - Visit Notification Note             |                               | Disabilities           |                  |                     |                                              |
| 9:30:15 pm                                            | 06/14/2022                    | Disabilities           |                  | Present             | Kynect Resources                             |
| 02/01/2022 SCRMC - Visit Notification Note 2:08:55 pm | 06/14/2022                    | Community Involvement  |                  | Present             | Kynect Resources                             |
| ·                                                     | 06/14/2022                    | Mental Health          |                  | Present             | Kynect Resources                             |
| ,                                                     | 06/14/2022                    | HCC 01                 |                  | Present             | икнс                                         |
|                                                       | 06/14/2022                    | Parenting Skills       |                  | Present             | Kynect Resources                             |
|                                                       | 06/14/2022                    | Legal                  |                  | Present             | Kynect Resources                             |

ePartnerViewer Users can select the **KHIE Summary CCD** from the *Clinical Documents* Portlet on the **Patient Summary** screen and review the *Social History* section for SDoH details received from kynect resources and/or KHIE Participants. The *Social History* section displays the list of social determinants of health impacting the patient's health.

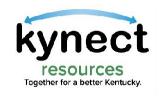

### SDoH Data in ePartnerViewer: Medicaid CCD

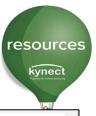

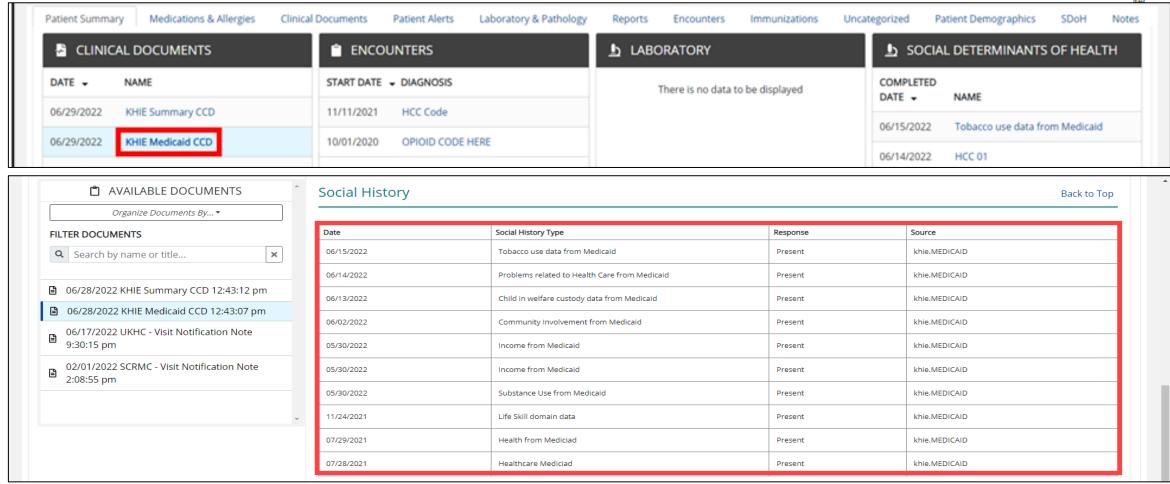

ePartnerViewer Users can select the **Medicaid CCD** from the *Clinical Documents* Portlet on the **Patient Summary** screen and review the *Social History* section for SDoH details received from Medicaid claims data. The *Social History* section displays the list of social determinants of health impacting the patient's health.

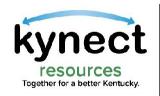

### SDoH Data in ePartnerViewer: SDoH Portlet

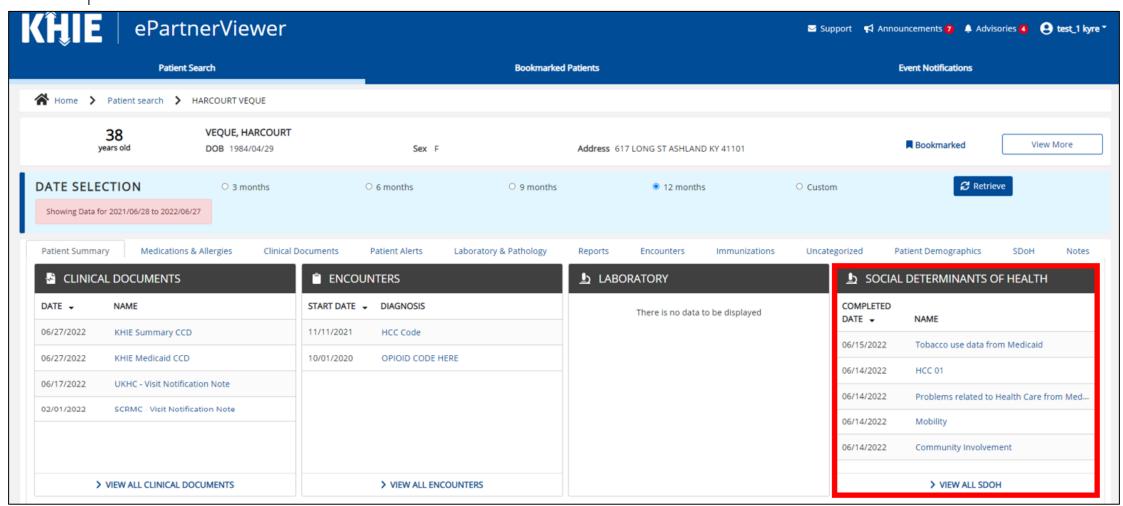

resources

kynect

The *Social Determinants of Health* Portlet on the Patient Summary screen displays a list of the 5 most recent individual determinants impacting the patient's health. ePartnerViewer Users can click **View All SDOH** to navigate to the **SDoH Tab** to review the full list of SDoH domain indicators and individual determinants.

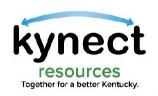

### SDoH Data in ePartnerViewer: SDoH Tab

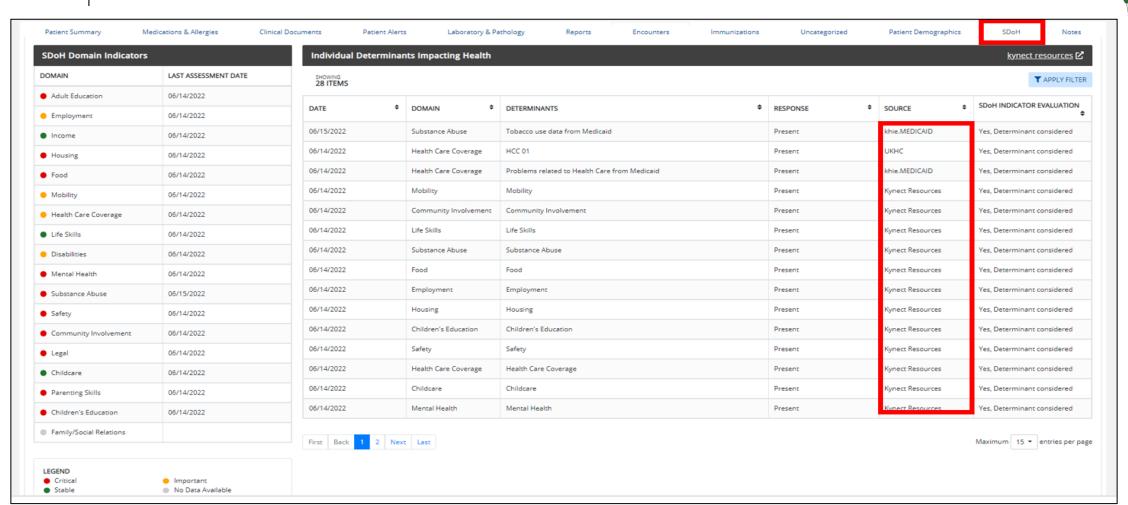

resources

kynect

The **SDoH Tab in the ePartnerViewer** is populated with the comprehensive list of Individual Determinants Impacting Health received from kynect resources, KHIE Participants, and Medicaid claims data.

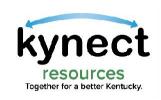

### SDoH Data in ePartnerViewer: SDoH Tab

Reports

Encounters

Laboratory & Pathology

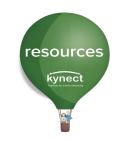

SDoH

Patient Demographics

| Patient Summary                      | Medications & Allerg | ies Clinical Documents |
|--------------------------------------|----------------------|------------------------|
| SDoH Domain In                       | dicators             | Individu               |
| DOMAIN                               | LAST ASSES           | SMENT DATE DATE        |
| Adult Education                      | 06/23/2021           | 06/23/2021             |
| <ul> <li>Employment</li> </ul>       | 06/23/2021           | 06/23/2021             |
| Income                               | 06/22/2021           | 06/23/2021             |
| <ul><li>Housing</li></ul>            | 06/23/2021           | 06/23/2021             |
| Food                                 | 06/21/2021           | 06/23/2021             |
| <ul> <li>Life Skills</li> </ul>      | 06/22/2021           | 06/23/2021             |
| <ul><li>Disabilities</li></ul>       | 06/22/2021           | 06/22/2021             |
| Transportation                       | 06/23/2021           | 06/22/2021             |
| Community Involvement                | 06/22/2021           | 06/22/2021             |
| Family Involvement                   | 06/22/2021           | 06/22/2021             |
| <ul><li>Legal</li></ul>              | 06/22/2021           | 06/22/2021             |
| Child Care                           |                      | 06/21/2021             |
| Substance Abuse                      |                      | _                      |
| Mental Health                        |                      | • In                   |
| Healthcare Coverage                  |                      | ald                    |
| Safety                               |                      | ar                     |
| <ul> <li>Parenting Skills</li> </ul> |                      |                        |
| Children Education                   |                      | • Li                   |
| LEGEND  ● Critical ● Importan        | nt Stable            | Data Available eP      |

| Individual | Determinants Im         | pacting Health                                                                                          |              |                  | kynect resources 🗹          |               |
|------------|-------------------------|----------------------------------------------------------------------------------------------------|--------------|------------------|-----------------------------|---------------|
| DATE \$    | DOMAIN \$               | DETERMINANTS ♥                                                                                          | RESPONSE \$  | SOURCE \$        | SDoH INDICATOR EVALUATION   | n¢            |
| 06/23/2021 | Housing                 | Housing                                                                                                 | Present      | kynect resources | Yes, determinant considered | Click the     |
| 06/23/2021 | Employment              | Change of job                                                                                           | Present      | икнс             | Yes, determinant considered | _             |
| 06/23/2021 | Employment              | Employment                                                                                              | Present      | kynect resources | Yes, determinant considered | kynect        |
| 06/23/2021 | Adult Education         | What is the highest grade or level of school you have completed or the highest degree you have received | 11           | мссн             | Yes, determinant considered | resources     |
| 06/23/2021 | Family Social Relations | Other specified problems related to primary support group                                               | Present      | MCCH             | Yes, determinant considered | hyperlink     |
| 06/23/2021 | Transportation          | Transportation                                                                                          | Present      | kynect resources | Yes, determinant considered | to navigate   |
| 06/22/2021 | Income                  | How hard is it for you to pay for the very basics like food, housing, medical care, and heating         | Somewhat bad | мссн             | No, determinant not conside | to the kynect |
| 06/22/2021 | Housing                 | Homeless                                                                                                | Present      | икнс             | Yes, determinant considered | resources     |
| 06/22/2021 | Life Skills             | Problem related to life management difficulty, unspecified                                              | Present      | мссн             | Yes, determinant considered | -             |
| 06/22/2021 | Disabilities            | Need for assistance with personal care                                                                  | Present      | мссн             | Yes, determinant considered | tool.         |
| 06/22/2021 | Legal                   | Conviction in civil and criminal proceedings without imprisonment                                       | Present      | MCCH             | Yes, determinant considered |               |
| 06/21/2021 | Income                  | Lowincome                                                                                               | Present      | мссн             | Yes, determinant considered |               |

**Immunizations** 

Uncategorized

- Individual Determinants Impacting Health are displayed along with the source from which the information was obtained.
- Link to kynect resources has been added to the SDoH Tab for ePartnerViewer users to connect resident to resources.

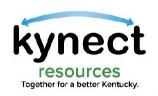

## ePartnerViewer to kynect resources

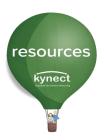

| <b>(ĤIE</b>   ePa                                | rtnerViewer                           |                     |                        |            |                   |               | <b>⊠</b> Support <b>≰</b> | Announcements 7 👃 Advi | sories 4           |
|--------------------------------------------------|---------------------------------------|---------------------|------------------------|------------|-------------------|---------------|---------------------------|------------------------|--------------------|
| Pai                                              | tient Search                          |                     | Bookmarked             | Patients   |                   |               |                           | Event Notifications    |                    |
| A Home > Patient search                          | > HARCOURT VEQUE                      |                     |                        |            |                   |               |                           |                        |                    |
| 38<br>years old                                  | VEQUE, HARCOURT<br>DOB 1984/04/29     | Sex F               |                        | Address 61 | 7 LONG ST ASHLAND | KY 41101      |                           | ■ Bookmarked           | View More          |
| DATE SELECTION Showing Data for 2021/06/28 to 20 | 3 months                              | ○ 6 months          | O 9 months             |            | • 12 months       |               | O Custom                  | <b>⊘</b> Retri         | eve                |
| Patient Summary Medica                           | tions & Allergies Clinical Documents  | Patient Alerts      | Laboratory & Pathology | Reports    | Encounters        | Immunizations | Uncategorized             | Patient Demographics   | SDoH Notes         |
| SDoH Domain Indicator                            | s Individ                             | lual Determinants I | mpacting Health        |            |                   |               |                           | 0                      | kynect resources 🗹 |
| DOMAIN                                           | LAST ASSESSMENT DATE SHOWING 28 ITEM: | 5                   |                        |            |                   |               |                           |                        | ▼ APPLY FILTER     |

The kynect resources screen that ePartnerViewer Users land on when using the kynect resources hyperlink will vary depending on **onboarding status** of the user and level of **consent** from the resident.

#### Onboarded User with Consent

ePartnerViewer User has completed kynect resources onboarding steps and has previously received consent from resident.

#### Onboarded User: Client Not Found

ePartnerViewer User has completed kynect resources onboarding steps, but no client match was found within kynect resources.

#### **Onboarded User without Consent**

ePartnerViewer User has completed kynect resources onboarding steps but has not yet confirmed consent from resident.

#### Onboarded User: Multiple Clients Found

ePartnerViewer User has completed kynect resources onboarding steps, but multiple individual IDs were found in kynect resources.

#### Onboarded User: No SDoH Data

ePartnerViewer User has completed kynect resources onboarding steps and received consent from resident, but there is no SDoH data for the resident in kynect resources.

#### **User Not Onboarded**

ePartnerViewer User has not completed kynect resources onboarding steps and cannot access kynect resources.

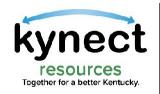

### Onboarded User

An ePartnerViewer User who has completed kynect resources Onboarding will be navigated to the **Welcome to the Kentucky Online Gateway** screen upon clicking the kynect resources hyperlink on the SDoH Tab of the ePartnerViewer.

resources

kynect

The user must click **Sign In** to proceed. The onboarded ePartnerViewer User does not have to reenter his KOG credentials because the kynect resources hyperlink uses the Single Sign-On functionality.

### 

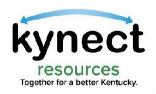

### Onboarded User (cont.)

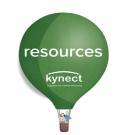

An ePartnerViewer User who has completed kynect resources Onboarding will be navigated to the **kynect resources Warning** screen upon clicking **Sign In**.

The user must click **Next** to proceed to the kynect resources tool.

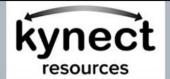

test\_1.kyre@euat.extdev.ky.gov.kynect Log Out

#### WARNING

This system contains U.S. Government information. By using this information system, you are consenting to system monitoring for law enforcement and other purposes. Unauthorized or improper use of, or access to, this computer system may subject you to state and federal criminal prosecution and penalties as well as civil penalties.

At any time, the government may intercept, search, and seize any communication or data transiting or stored on this information system.

By selecting Next, I agree that I have read and accept the above terms and conditions.

Next

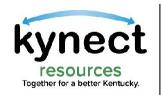

#### Onboarded User with Consent

An ePartnerViewer User who has completed kynect resources Onboarding and has obtained resident consent will be navigated to the **Resident Detail** screen on kynect resources.

The onboarded ePartnerViewer User arrives at this screen when the patient/clientid (IndividualID) is present in the IEES system, and the patient/client has already the given the request for consent for the ePartnerViewer User to view his details in kynect resources.

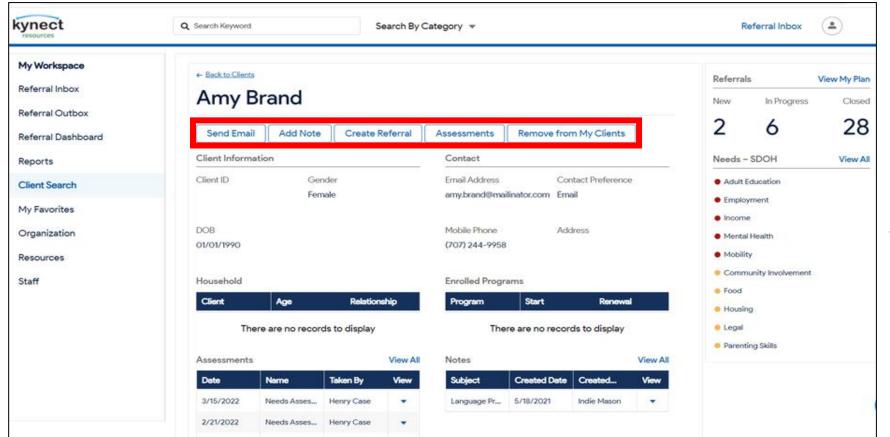

User has access to <u>all</u> functions on the resident record

resources

kynect

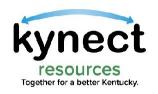

### Onboarded User without Consent

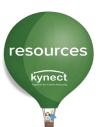

An ePartnerViewer User who has completed kynect resources Onboarding, the patient/clientid (IndividualID) is present in IEES system, **but the patient/client has not yet given consent for the ePartnerViewer User to view his details**, will land on the kynect resources screen shown below.

From this screen, the user can **Request Consent** or **Create a Referral** for this resident.

| kynect                                                            | Q Search Keyword                         | Sea    | arch By Category 🔻 |                    | Referral Inbox                                                         |
|-------------------------------------------------------------------|------------------------------------------|--------|--------------------|--------------------|------------------------------------------------------------------------|
| My Workspace  Referral Inbox  Referral Outbox  Referral Dashboard | ← Back to Clients  AADEN  Request Conser |        |                    |                    | Needs - SDOH View All  Adult Education  Childcare Children's Education |
| Reports                                                           | Client Information                       |        | Contact            |                    | <ul> <li>Community Involvement</li> </ul>                              |
| Client Search                                                     | Client ID                                | Gender | Email Address      | Contact Preference | Disabilities                                                           |
| My Favorites                                                      | 330104746                                | Male   |                    |                    | Employment     Family/Social Relations                                 |
| Organization                                                      | DOB<br>01/01/1990                        |        | Mobile Phone       |                    | Food     Health Care Coverage                                          |
| Resources                                                         | 0.00.770                                 |        |                    |                    | Housing                                                                |
| Staff                                                             |                                          |        |                    |                    |                                                                        |

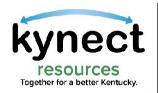

#### Onboarded User: No SDoH Data

An ePartnerViewer User who has completed kynect resources onboarding and has obtained resident consent, and the patient/clientid (IndividualID) is present in IEES, **but there is no SDoH data for the resident in kynect resources**, users will land on the **Resident Detail** screen. However, the *Needs - SDoH* section will be grayed out and a banner will display indicating that the resident is due for his first *Needs Assessment*.

resources

kynect

From this screen, the user is encouraged to complete the **Assessment** to capture SDoH data for the resident.

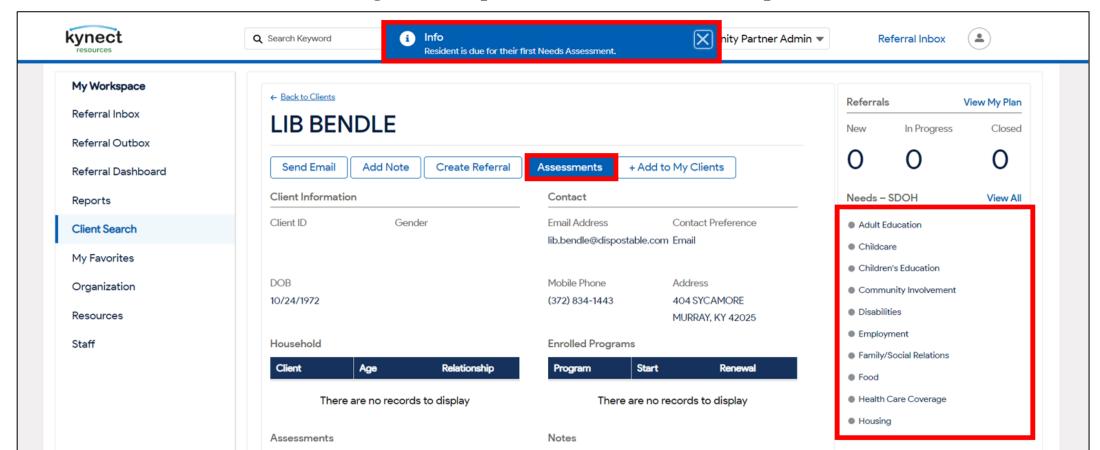

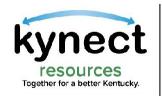

#### Onboarded User: client not found

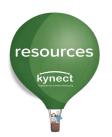

When no match is found within kynect resources for the patient/clientid (IndividualID) KHIE record, a **No Individual ID Found in IEES** banner will display.

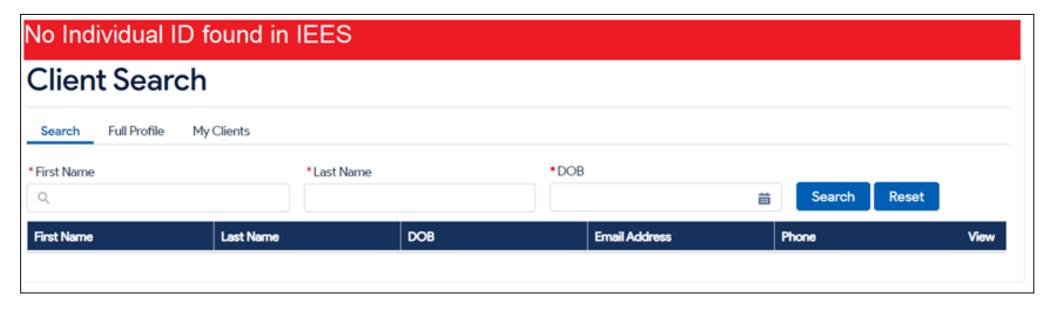

To appear in search results, the resident would need to create a Kentucky Online Gateway (KOG) account. **ePartnerViewer Users** can click the **kynect resources home page** at the top left of the website to find resources and provide information on organizations, programs, and services.

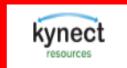

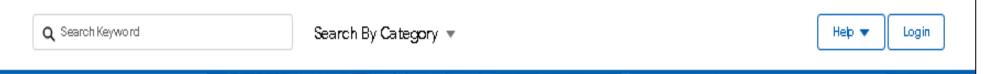

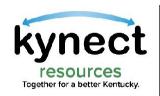

## Onboarded User: Multiple clients found

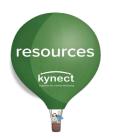

When multiple patient/clientid(IndividualID) are found in IEES system, a banner will display indicating that multiple individuals were found.

Enter the individual's **First Name**, **Last Name**, **and DOB** and click **Search** to display the multiple search results.

| Client Searc        | h          |     |               |            |      |
|---------------------|------------|-----|---------------|------------|------|
| Search Full Profile | My Clients |     |               |            |      |
| * First Name<br>Q   | * Last No  | ime | *DOB          | ≘ Search R | eset |
| First Name †        | Last Name  | DOB | Email Address | Phone      | View |

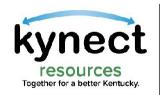

### Onboarded User: Multiple clients found

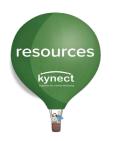

The multiple results will display upon clicking Search. Determine the correct match by using **Email Address** and **Phone Number**.

Use the **View** dropdown to open the Resident Information screen and **Request Consent** from the resident.

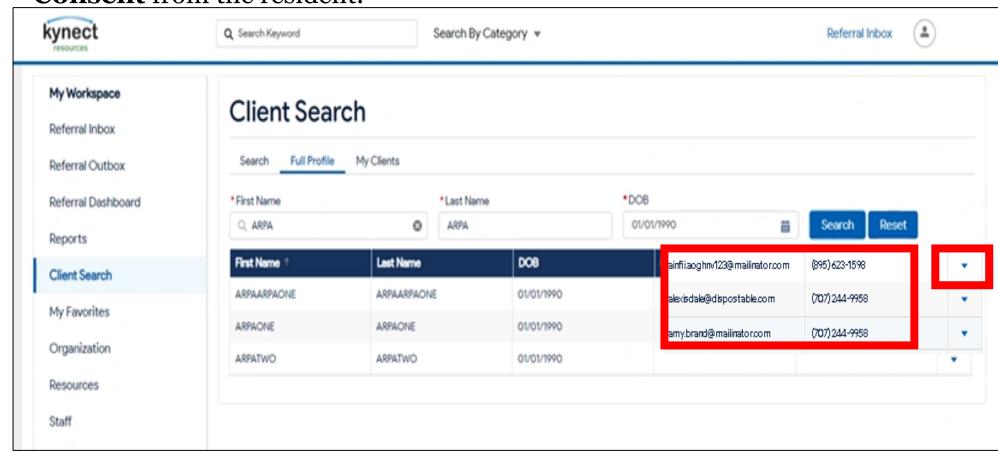

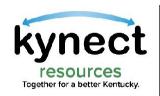

#### User Not Onboarded

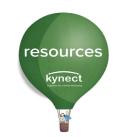

An ePartnerViewer user who has not completed the kynect resources Onboarding steps will receive an **Access Denied** message.

Use the link within the **Access Denied** message to link to kynect resources.

#### **Access Denied**

If you are a resident, select "Create Account" and click "Log in"

If your organization wishes to join kynect resources, please click the "Join as a Community Partner" link at the bottom of the home page.

To navigate to the homepage, click the link below:

<u>kynect resources</u>

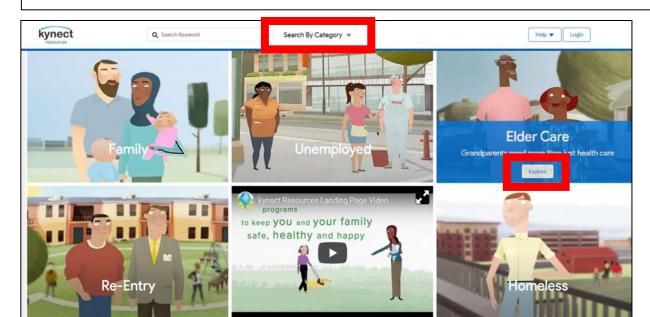

kynect resources can still be used as a directory to find information about organizations, programs, and services that can be shared with residents.

Use the **Search Keyword**, **Search by Category** or click Explore within a **situation tile** to populate resource results.

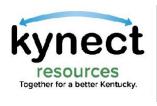

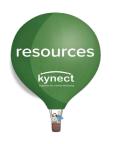

#### Onboarding to kynect resources

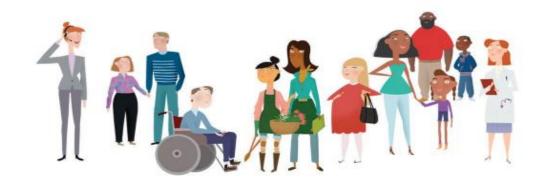

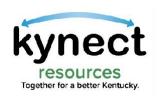

#### Steps to Onboard with existing KOG Account

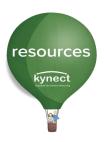

# Step 1: Claim Site on kynect resources

Reviewed and approved by local United Way chapters

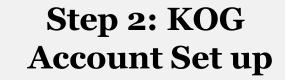

ePartnerViewer users have an existing KOG Account and must use specific link to add kynect resources to their KOG Role.

## **Step 3: Complete** required training

Complete brief system trainings

- Privacy and Security
- kynect programs
   Overview
- System Navigation

First time log in

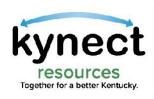

#### Claim your site

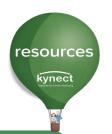

#### Join as a Community Partner

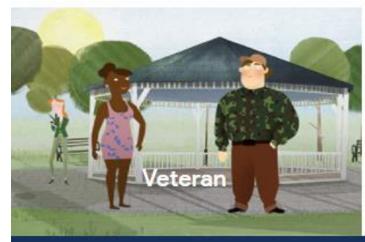

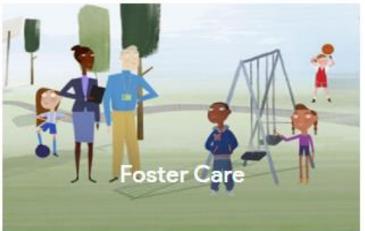

Use the **Join as a Community Partner** link in the footer of kynect.ky.gov\resources

f w

#### My situation is different

Show me more

The expanded kynect is working to keep every Kentuckian safe, healthy and happy.

Go to kynect.ky.gov to see all your options.

Terms of Use Privacy Policy

Join as a Community Partner

Technical Assistance: 855-459-6328 Languages: English

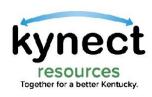

#### **Welcome Community Partners**

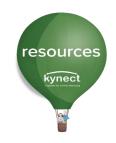

https://kynect.ky.gov/resources/s/get-started?language=en\_US

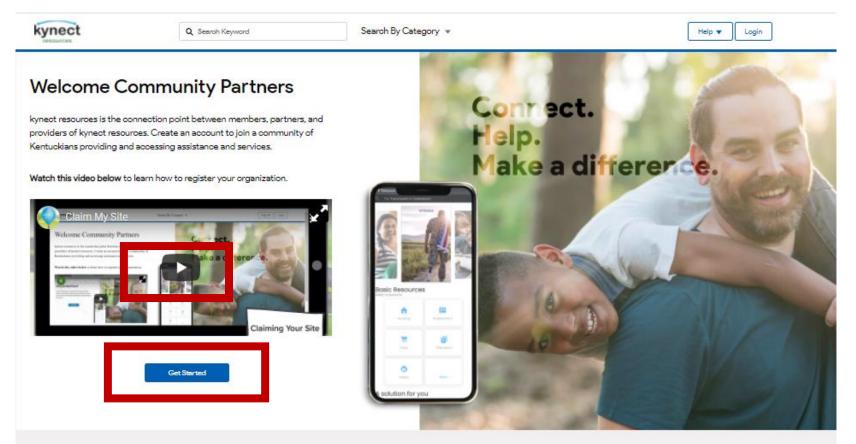

The Welcome page offers a six-minute video with step-by-step view of **Claiming Your Site** 

Click **Get Started** to find your
Organization

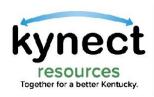

#### **Search Organization**

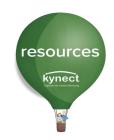

https://kynect.ky.gov/resources/s/searchorganization?language=en\_US

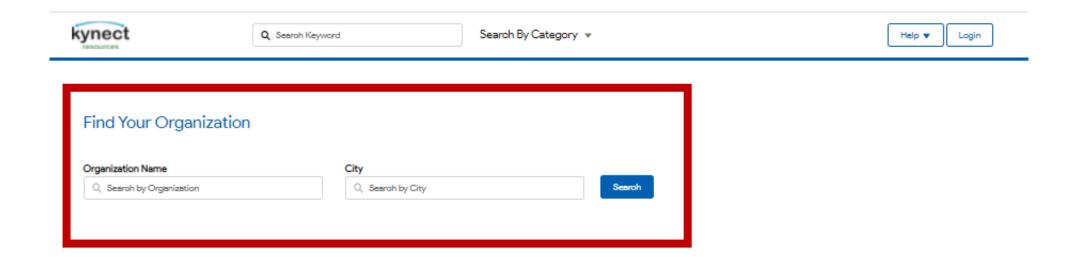

Enter Organization name in the search field and click **Search**. Organizations can be searched by Name or by City.

**Please Note:** You may find your organization under full name or abbreviated name. Example: Search CHFS if Cabinet for Health and Family Services is not found.

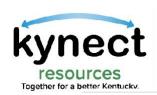

#### Search Organization

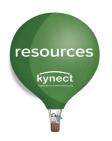

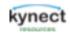

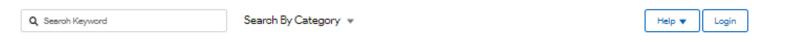

#### Add organization Select your organization below Organization Name loan't find my organization Q. Hospital Search by City Searoh **BROOK HOSPITALS** 8521 LaGrange Road, https://thebrookhospitals.com PartnerOrg Louisville, Kentucky, 40242 CARROLL COUNTY MEMORIAL 309 11th Street. http://www.ccmhosp.com HOSPITAL Carrollton, Kentucky, 41008 PartnerOrg CHI SAINT JOSEPH HEALTH - FLAGET 4305 New Shepherdsville Road (Hwy 245), https://www.chisaintjosephhealth.org/flaget-... Select MEMORIAL HOSPITAL Bardstown, Kentucky, 40004 PartnerOrg CLARK MEMORIAL HOSPITAL 1220 Missouri Avenue. http://www.clarkmemorial.org Select PartnerOrg Jeffersonville, Indiana, 47131 Cumberland Hall Hospital https://www.cumberlandhallhospital.com/ 270 Walton Way. Select PartnerOrg Hopkinsville, Kentucky, 42240 Load More

Click **Select** to Claim the Organization to navigate to the **Site Claim Request** form.

If the organization is not displayed, click **Load More** to display additional organizations.

If the organization is not found, click I can't find my organization.

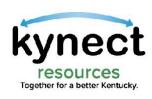

#### **Claim Site Request**

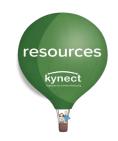

https://kynect.ky.gov/resources/s/searchorganization?language=en\_US

| Add contact informati                                                                           | on                                                                                              |                                                                                                    |
|-------------------------------------------------------------------------------------------------|-------------------------------------------------------------------------------------------------|----------------------------------------------------------------------------------------------------|
| BROOK HOSPITALS<br>PartnerOrg                                                                   | 8521 LaGrange Road<br>Louisville, Kentuoky, 40242<br>https://thebrookhospitals.com              |                                                                                                    |
| * First Name                                                                                    |                                                                                                 | *Role in your organization  Manager                                                                         |
| *Last Name                                                                                      |                                                                                                 | How did you hear about kynect resources                                                                     |
| *Company Email address youraddress@oompany.com                                                  |                                                                                                 | From a State From an Assister                                                                               |
| * Phone Number                                                                                  |                                                                                                 | From another community From Commonwealth Other                                                              |
| * Terms and Conditions<br>by continuing, you agree you have the authority to claim t<br>Policy. | his account on behalf of this community partner. You agree to KY <u>Terms of Service</u> and [* | My organization offers volunteer opportunities, which we would like to share online for residents to apply. |

Claim Site
Request form
must be
completed by
entering
information
into the
required fields
as indicated by
a red asterisk \*.

Click Continue

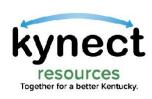

## kynect Search Organization

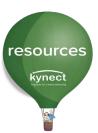

| kynect                                                         | Q, Searoh Keyword S                                    | earch By Category 💌                                                                             | Help ▼ Login                                       |
|----------------------------------------------------------------|--------------------------------------------------------|-------------------------------------------------------------------------------------------------|----------------------------------------------------|
| Add organization Select your organization                      | nization below                                         |                                                                                                 |                                                    |
| Organization Name                                              | City  Q Search by City                                 | Search   I can't find my organization                                                           | If the organization is not listed. <b>Dial 2-1</b> |
| BROOK HOSPITALS<br>PartnerOrg                                  | 8521 LaGrange Road,  Can't Find Your Organia           | https://thebrookhospitals.com zation? ×                                                         | A United Way                                       |
| CARROLL COUNTY MEMORIA<br>HOSPITAL<br>PartnerOrg               | Call 2-1-1 to add your organiz                         | zation to the United Way 211 directory.<br>been added, come back and proceed with submitting an | coordinator will gather the                        |
| CHI SAINT JOSEPH HEALTH - I<br>MEMORIAL HOSPITAL<br>PartnerOrg | FLAGET 43<br>Ba                                        | Clase                                                                                           | organization details and add the                   |
| CLARK MEMORIAL HOSPITAL<br>PartnerOrg                          | 1220 Missouri Avenue<br>Jeffersonville, Indiana, 47131 | http://www.clarkmemorial.org                                                                    | organization to kynerosources.                     |
| Cumberland Hall Hospital<br>PartnerOrg                         |                                                        | https://www.cumberlandhallhospital.com/                                                         | ideot                                              |
|                                                                |                                                        | Load More                                                                                       |                                                    |

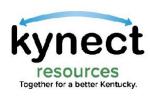

## Site already Claimed

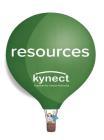

| kynect                     | Q Searoh Keyword            | Search By Category ▼                | Help ▼ Login |
|----------------------------|-----------------------------|-------------------------------------|--------------|
| Add organization           |                             |                                     |              |
| Select your                | organization below          |                                     |              |
| Organization Name          | City                        |                                     |              |
| Q Henry County health depa | rtment S Q Searoh by City   | Search I can't find my organization |              |
| HENRY COUNTY HEAL          |                             | https://www.nedhd.com Claimed       | 4            |
| PartnerOrg                 | New Castle, Kentucky, 40050 |                                     |              |

If the organization has already been claimed, a grayed, inactive button is displayed in the search results. If you need additional information about the Claimed status, please email <a href="mailto:kynectresources@ky.gov">kynectresources@ky.gov</a>

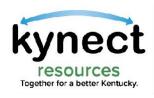

#### **Onboarding Email**

Upon approval of the Claim Site Request, kynect resources will send a Welcome email with next steps to complete Onboarding.

Important Note: Users with an existing Kentucky Online Gateway (KOG) account MUST use the link specified in the Welcome email message. This assigns the correct role in kynect resources and adds the kynect Staff Portal widget to the KOG homepage.

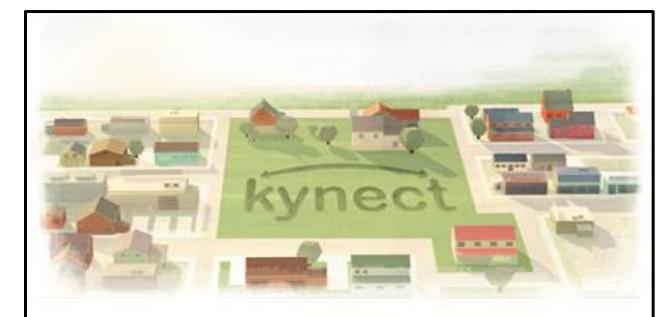

Hello Pat Fernandez,

Welcome to **kynect resources**! You are now able to complete the remainder of the onboarding process.

Click <u>here</u> to start the Kentucky Online Gateway (KOG) registration for the first time. If you already have a KOG account, please log-in to that account <u>here</u>.

This is a time sensitive link, so please complete these steps within 24 hours of clicking the link.

Please note that you will be asked to confirm your identity via individual specific questions generated by the system. This step ensures access security and is confidential. Verifying your identity is a required step to complete your onboarding to kynect resources. The information is secure and not used for any other purposes.  $5\Delta$ 

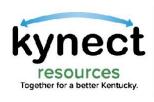

#### Required kynect resources Training

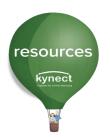

Upon log in, three required training modules will be displayed. Click **Launch** to begin each training.

Upon completion of the Privacy and Security, Program Summary, and System Trainings, click **Next** to complete this step.

| IVIT | IES                       |            |      |                   |        |
|------|---------------------------|------------|------|-------------------|--------|
| lan  | activities                |            |      |                   |        |
| ^    | Privacy and Security      | Status: 0% |      | Duration: 0 min   |        |
| 人    | Privacy and Security      |            | — O% | 0 min             | View   |
| (1)  | Privacy and Security Quiz |            | — O% | 0 min             | Launch |
| ~    | Program Summary           | Status: 0% |      | Duration: 0 min   |        |
| ~    | System Trainings          | Status: 0% |      | Duration: 11 mins |        |

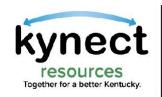

#### **KOG Sign-In**

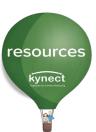

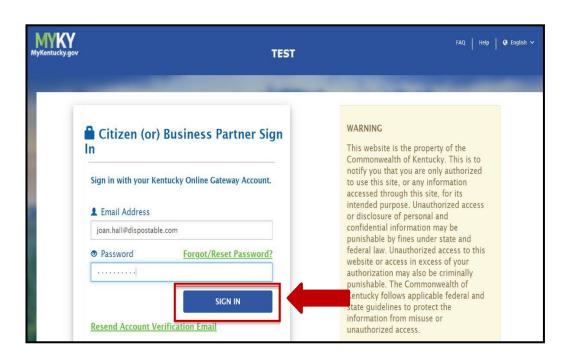

Onboarding is complete.

When you log into your KOG Account you will see the **kynect Staff Portal** widget added to your KOG homepage. Click **Launch t**o access kynect resources.

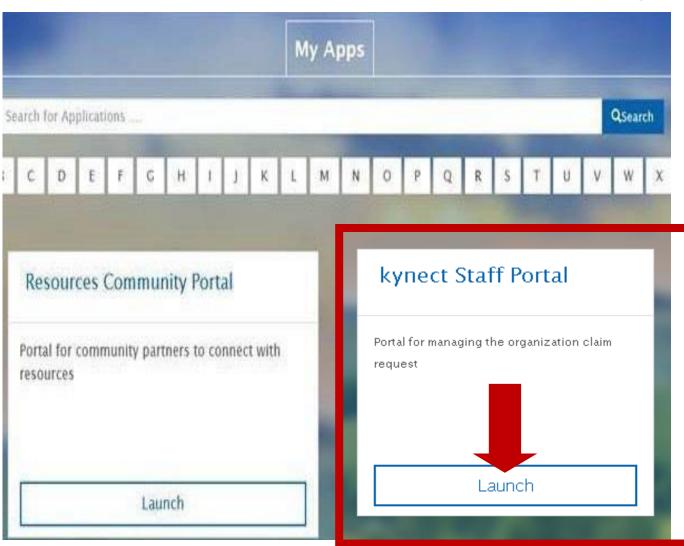

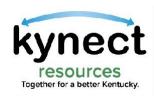

#### **Adding Staff**

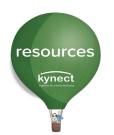

To manage the organization users, navigate to the **Staff** link in the **My Workspace** section. Use the **View drop down** to open staff record and change status to inactive when staff is no longer employed or required to have access to kynect resources.

To add Staff to your organization, click **Add User**.

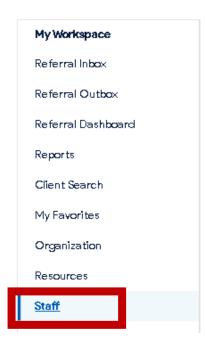

| Team       | ı         | All Locations          | •     |                   |                | _L     | Add User |
|------------|-----------|------------------------|-------|-------------------|----------------|--------|----------|
| First Name | Last Name | Primary Location       | Role  | Training Complete | Phone No.      | Status | View     |
| Julie      | Масагол   | Albany, Tri-County Ani | Admin | Not Complete      | (895) 412-3695 | Active | _        |
| Test       | Test      |                        | Admin | Not Complete      | (434) 564-5645 | Active | _        |
| Tracy      | Williams  | Albany, Tri-County Ani | Admin | Not Complete      | (317) 517-1461 | Active |          |

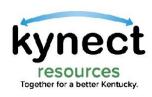

#### **Adding Staff**

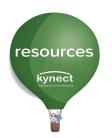

Enter the staff member's information into the **Team Members Details** screen. Assign the Team Member either **Admin** or **Staff Permissions** and click **Save.** The added staff member will receive the onboarding email from kynect resources to complete the required training.

Admin Permission allows user to edit Organization details, add other staff, and add or remove resources.

| Contact                         |               |
|---------------------------------|---------------|
| * First Name                    | *Last Name    |
| * Email Address                 | *Phone Number |
| ser Details  * Primary Location | *Permissions  |
| None                            | None          |
|                                 | None<br>Admin |
| * Status                        | Staff         |

|                                               | kynect                                                                                                    |
|-----------------------------------------------|----------------------------------------------------------------------------------------------------|
|                                               | rnandez,  kynect resources! You are now able to complete the f the onboarding process.                                                                                                    |
|                                               | o start the Kentucky Online Gateway (KOG) registration for<br>a. If you already have a KOG account, please log-in to that                                                                                                    |
|                                               | me sensitive link, so please complete these steps<br>nours of clicking the link.                                                                                                    |
| specific ques<br>security and<br>complete you | hat you will be asked to confirm your identity via individual<br>tions generated by the system. This step ensures access<br>is confidential. Verifying your identity is a required step to<br>ar onboarding to kynect resources. The information is secure |

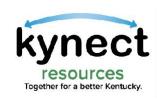

#### **Additional Training and Support**

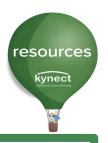

Additional training materials and videos are found in the **Help** section of kynect resources.

These videos and materials can also be accessed on the Department for Medicaid website <a href="here">here</a>

Support materials and trainings continue to be updated and added

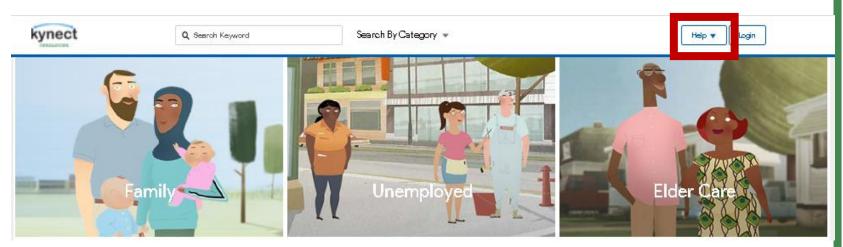

#### **Support Materials**

https://chfs.ky.gov/agencies/dms/Pages/kynectr

es.aspx

**Videos** 

**KOG Account Creation** 

Resources Suggested for Me Resident Privacy

Setting 1:43

My Plan - for Residents 1:16

Community Partner Resource Management 1:50

Adding Staff 1:46

**Creating Referrals** 

Referral Inbox

Searching for Clients 1:35

**Basic Navigation-Resident 1:47** 

OneView 1:49

Claim My Site/Community Partner Onboarding 6:12

Basic Navigation-Community Partner 2:24

Requesting Consent 2:01

Assessments - Community Partners 1:44

Assessments - Residents 1:06

DCBS Searching for Clients 1:46

#### **Additional Information**

kynect resources Onboarding Quick Reference

Guide 16 pages

FAQ Document 10 pages

**Business Card** 

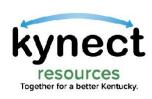

## kynect resources Escalation Path

| Community Partners                                                                                                    |                                                                                                    |                                                                                                    |  |  |  |  |
|----------------------------------------------------------------------------------------------------|----------------------------------------------------------------------------------------------------|----------------------------------------------------------------------------------------------------|--|--|--|--|
| Topic                                                                                                    | Check These Materials First                                                                                                    | I still have questions, who do I contact?                                                                                                    |  |  |  |  |
| Onboarding                                                                                                    |                                                                                                    |                                                                                                    |  |  |  |  |
| <ul> <li>Organization not found in kynect<br/>resources</li> <li>Questions about resource information, data</li> </ul>                                                                              |                                                                                                    | United Way 211 by dialing 2-1-1                                                                                                    |  |  |  |  |
| <ul> <li>KOG creation process:</li> <li>Access Denied error message</li> <li>Community Partners logged in with a Resident role rather than CP Staff/Admin role</li> <li>Expired KOG link</li> </ul> | <ul> <li>Onboarding Quick Reference Guide</li> <li>Onboarding Micro Video</li> <li>Frequently Asked Questions Document</li> <li>Find other Micro Videos and QRGs at:         <a href="https://kynect.resources-Cabinet for Health and Family Services">kynect resources - Cabinet for Health and Family Services</a></li> </ul> | For help with KOG account creation, contact the KOG Helpdesk  • Email Address: KOGhelpdesk@ky.gov  • Phone Number: 502-564-0104  • Hours of Operation: Monday – Friday 8:30am-5:00pm ET |  |  |  |  |
| System Training                                                                                                    |                                                                                                    | United Way 211 by dialing 2-1-1                                                                                                    |  |  |  |  |
| Multi-Factor Authentication (MFA)                                                                                                    |                                                                                                    | 562ay 2ay a.a82                                                                                                    |  |  |  |  |
| Experian Identity Proofing                                                                                                    | Helpline: 1-866-578-5409                                                                                                    | If you fail Experian ID Proofing while creating a KOG account, you must contact Experian                                                                                                |  |  |  |  |
| System Navigation                                                                                                    |                                                                                                    |                                                                                                    |  |  |  |  |
| <ul><li>Managing/Creating Referrals</li><li>Accessing Resident Information</li></ul>                                                                                                    | Materials on <u>DMS Website</u> , WalkMe<br>Solutions, Help content                                                                                                    | Email <u>kynectresources@ky.gov</u>                                                                                                    |  |  |  |  |
| Functional/Policy                                                                                                    |                                                                                                    |                                                                                                    |  |  |  |  |
| Functional questions regarding processes<br>(e.g., resident information, IEES integration)                                                                                                    | <ul> <li>kynectresources@ky.gov</li> </ul>                                                                                                    | Email <u>Tracy.Williams@ky.gov</u> or <u>Seth.Butt@ky.gov</u>                                                                                                    |  |  |  |  |

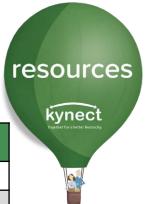

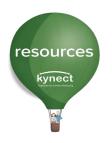

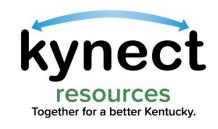

#### Thank You

kynectresources@ky.gov

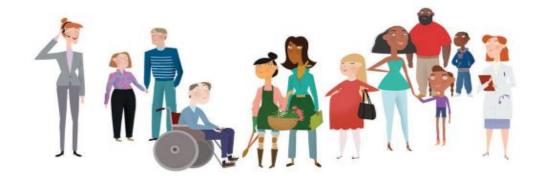